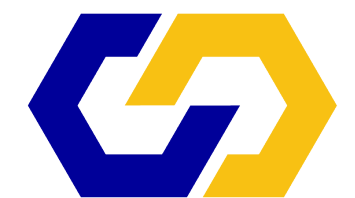

# COMMAN CENTER **CONCRETE TEMPERATURE & MATURITY SYSTEM**

# **SRM Data Collection Guide**

**If you encounter any difficulties, or have any questions, please contact us at: +1 (888) 451-6233 or info@MaturityCentral.com**

## **Data Collection Using the Direct Method:**

- Turn on the SRM, confirm battery power by observing LED.
- Connect a sensor.
- Open the COMMAND Center App, or search for "COMMAND Center Concrete" in the App Store to install the app on your iOS device.
- Make sure Bluetooth is turned on for your device.
- Open or create a new project file in the app. Opening the project file initiates communications between the SRM and the app.
- If it is the first time the sensor is introduced to the project file, you will be asked to 'add new sensor?' to your project.
- Tap 'Add to Project,' and the sensor details screen appears automatically. Enter optional inputs and adjust placement date and time. Tap 'done' to add.

**Note:** Tap the sensor's name or serial number to access the 'sensor details' screen at any time to adjust inputs after the sensor is added to the project.

- Disconnect the sensor after it is introduced and close the project file. Repeat this process for each sensor to be added to the project file.
- If the connected sensor is already present in the project file, new data will be added when communicating with the SRM. The date and time of most recent data point will update. You can connect multiple sensors at once when adding new data to sensors that already exist in the project file.
- The Bluetooth icon will appear next to the sensor that is updating. If multiple sensors are connected at once, the icon will appear next to each sensor as it updates.
- Once the last sensor connected updates, close the app and disconnect sensors.

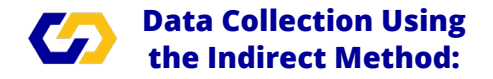

- Do NOT use this method to introduce sensors for the first time into a project file unless you are only adding one sensor.
- Turn on SRM, connect sensor(s), and press 'save' button once.
- LED will flash green for each sensor successfully downloaded and red when a sensor download fails.
- Once the LED stops flashing, disconnect sensors.

## **Viewing the Data Charts:**

- Tap the circle next to each sensor to include in chart.
- Tap 'chart' to view the selected sensors.
- Select chart type from the tabs above the chart.
- Tap a point on the chart to view details.
- Tap a goal indicator to see goal information.
- Pinch screen to zoom, tap and move to pan.

## **Sharing Data via Email:**

- Open a project file and tap 'share.'
- Choose the type of report or choose to share the entire project file. The iOS share dialogue will open.

**If you encounter any difficulties, or have any questions, please contact us at: +1 (888) 451-6233 or info@MaturityCentral.com**

## **FAQ and Troubleshooting**

## **I downloaded the sensor data but cannot see any data on the graph.**

The chart will only display sensor data after the selected placement date and time. Check that the placement date and time are correct.

### **App is not connecting to SRM within 10 seconds of opening the project file.**

#### **First confirm the following;**

- 1. SRM has sufficient battery power. Check the battery on the SRM by cycling the ON/OFF switch. LED will blink three times: green=good, yellow=low, red=replace.
- 2. SRM has at least one sensor connected properly and is in range of iOS device (within 30 feet).
- 3. Bluetooth is enabled on your iOS device and your device is not currently connected to another Bluetooth device (headset, speaker, etc.).
- 4. A Project File is open.

### **If App still fails to connect:**

- 1. Force close and reopen the COMMAND Center App.
- 2. If necessary, reboot the iOS device and/or SRM.

**! screens for basic explanations of the software Tap our help topics on the top right of software functions.**

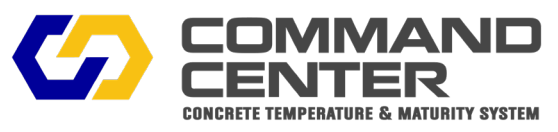

**www.COMMANDCenterConcrete.com**